## **Boletim Técnico**

# **TOTVS**

### **Ajuste na mensagem exibida no bloqueio de horário**

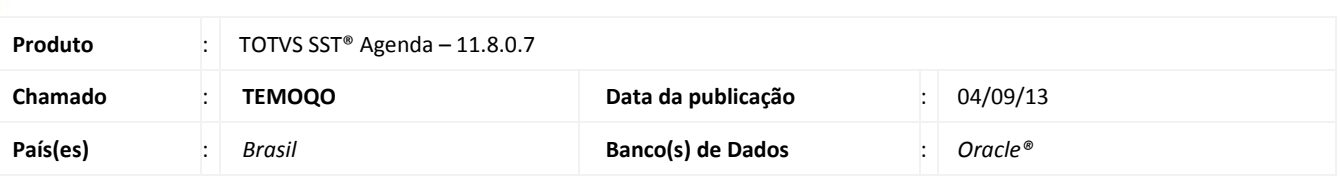

### Importante

Esta melhoria depende de execução conforme **Procedimentos para Implementação**.

Ajuste realizado em mensagem que é exibida quando selecionado um médico após bloqueio de horário, pois ela não condizia com a configuração realizada pelo usuário.

### **Procedimento para Implementação**

### Importante

Antes de executar a atualização é recomendável realizar o backup do banco de dados bem como dos arquivos do Sistema (executáveis, dlls e arquivos de configuração):

Realizar a atualização antes no ambiente de homologação e, posterior a devida validação, no ambiente de produção.

#### **Instruções (para o produto Saúde e Segurança do Trabalho).**

a) Execute o script que segue anexo, na base de dados de *homologação* do Personal Med.

**OBS:** o script gera um log em C:\, sendo assim, solicitamos que após a atualização, o log seja encaminhado para análise.

b) Faça o download dos aplicativos e dll's que constam nos links em anexo e descompacte-os no diretório do Personal Med. **OBS:** os aplicativos e dll's devem ser atualizados em todos os micros que possuem o Personal Med instalado.

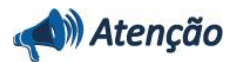

Recomendamos que o chamado relacionado a esse boletim seja encerrado após a homologação.

 $\odot$ 

# **Boletim Técnico**

### **Atualizações do update/compatibilizador**

#### 1. Alteração de **Arquivos**

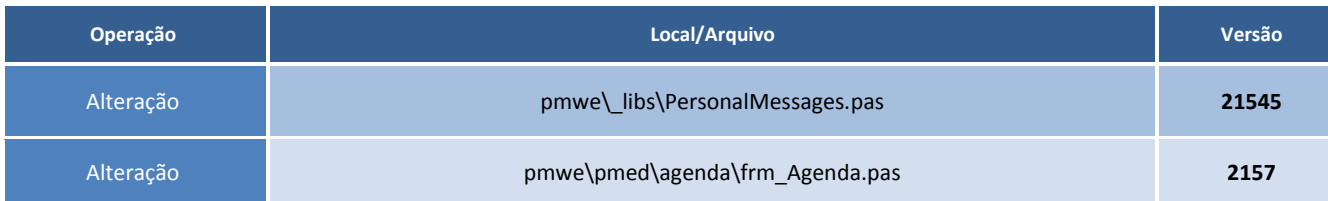

### **Procedimentos para Configuração**

Não se aplica.

### **Procedimentos para Utilização**

- 1. Acesse o módulo **Agenda**.
- 2. No menu **Configurações** crie um bloqueio de horário.
- 3. Na agenda do médico, realize um duplo clique e será exibida mensagem de confirmação.

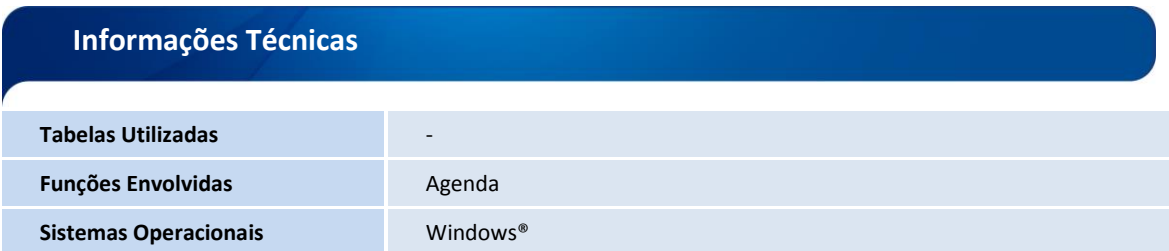